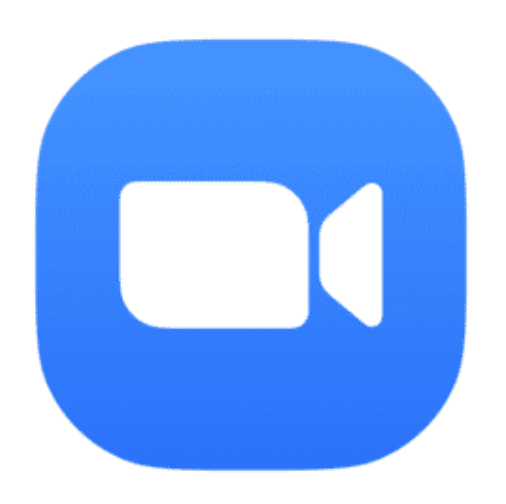

# **Zoom Meetings**

**Zoom** is a program that allows you to run or join a meeting online.

Zoom can be used on a computer, smart phone or tablet.

Zoom meetings are free to use, but there is a time limit of 40 minutes for groups of 3 or more.

The following pages will explain in steps how to download Zoom, create an account, host a meeting and join a meeting.

## **Table of Contents**

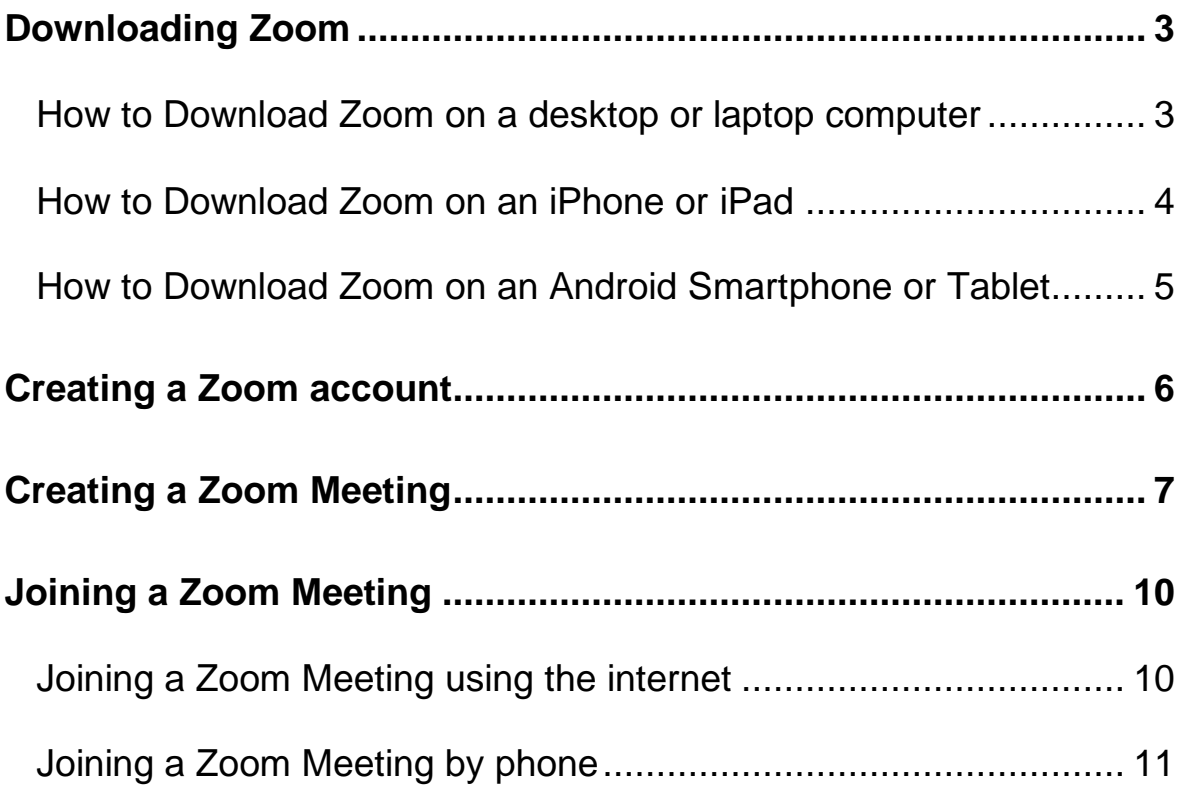

## <span id="page-2-0"></span>**Downloading Zoom**

#### <span id="page-2-1"></span>How to Download Zoom on a desktop or laptop computer

Before you can Zoom **the first time** on **your computer**, you need to download the Zoom meeting application (app).

You can download the meeting app from the Zoom website at <https://zoom.us/download>

To download **zoom for a computer**, click on the 'Download' button under the text 'Zoom Client for Meetings.'

**Zoom Client for Meetings** 

The web browser client will download automatically when you start or join your first Zoom meeting, and is also available for manual download here.

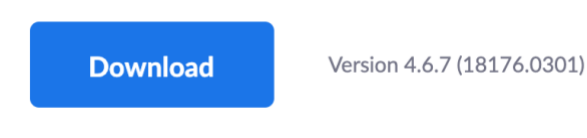

The application will download automatically.

Once the download is complete, another application to install Zoom will automatically open on your computer. Follow the steps to install the application.

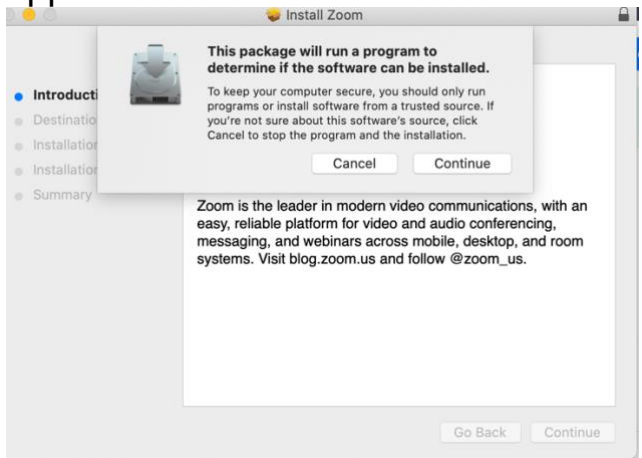

Once downloaded, Zoom will appear as a blue icon in your applications folder.

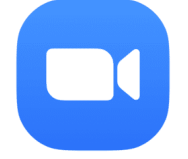

#### <span id="page-3-0"></span>How to Download Zoom on an iPhone or iPad

Before you can use Zoom **the first time** on your **iPhone or iPad**, you need to download the Zoom meeting application (app).

You can download the meeting app from the Zoom website at <https://zoom.us/download>

To download zoom on an iPhone or iPad click on the '**Download in App Store**' under the heading 'Zoom Mobile Apps.'

### **Zoom Mobile Apps**

Start, join and schedule meetings; send group text, images and push-to-talk messages on mobile devices.

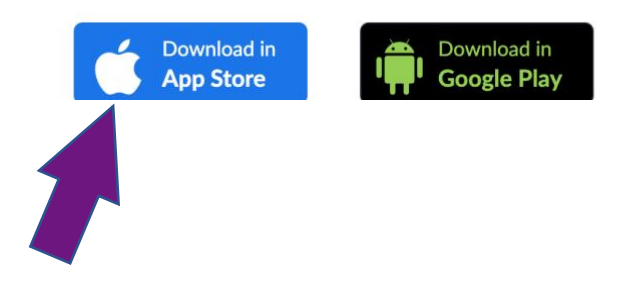

This button will take you to the app store, where you will need to click the button that says 'Get.'

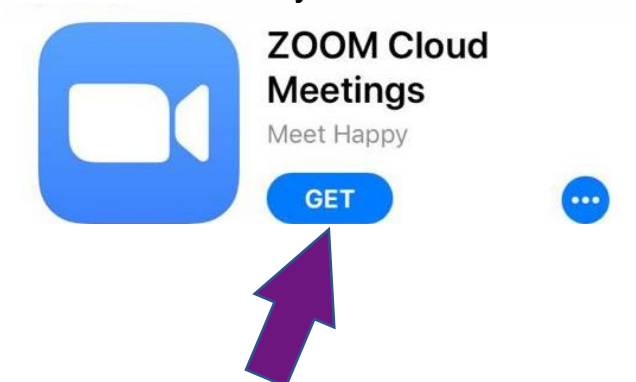

If you have already downloaded Zoom, the button will say 'Open.'

Once downloaded, Zoom will appear as a blue icon on the home page of your iPhone or iPad.

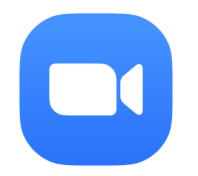

#### <span id="page-4-0"></span>How to Download Zoom on an Android Smartphone or Tablet

Before you can use Zoom **the first time** on a smart phone or tablet that is **not** apple branded you need to download the Zoom meeting application (app).

You can download the meeting app from the Zoom website at <https://zoom.us/download>

To download zoom on your smart phone or tablet click on the '**Download in Google Play**' under the heading 'Zoom Mobile Apps.'

#### **Zoom Mobile Apps**

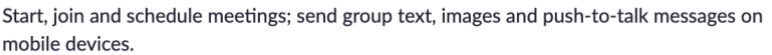

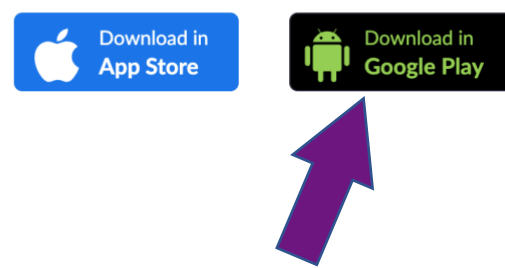

This button will take you to the 'Zoom Cloud Meetings' App on the Google Play store, where you will need to click the green button that says 'Install.'

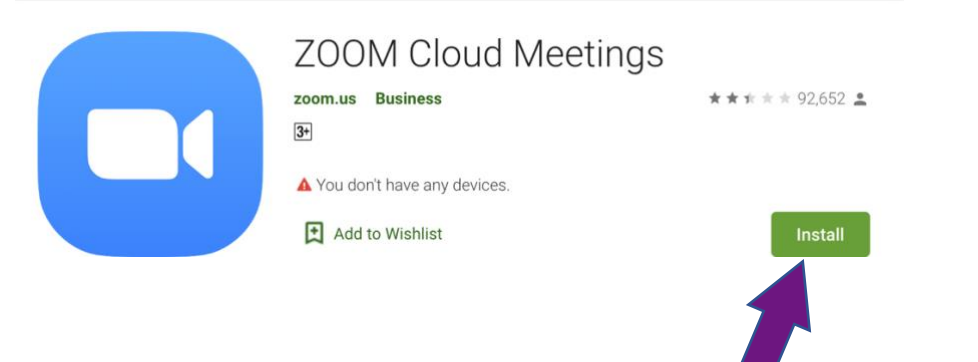

Once downloaded, Zoom will appear as a blue icon on the home page of your smartphone or tablet.

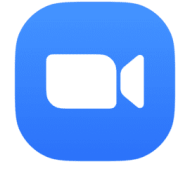

## <span id="page-5-0"></span>**Creating a Zoom account**

Before you can organise or host a meeting with Zoom you need to create an account.

To create an account, go to<https://zoom.us/>

Click on the button that says 'Sign up. It's free' in the top right-hand corner.

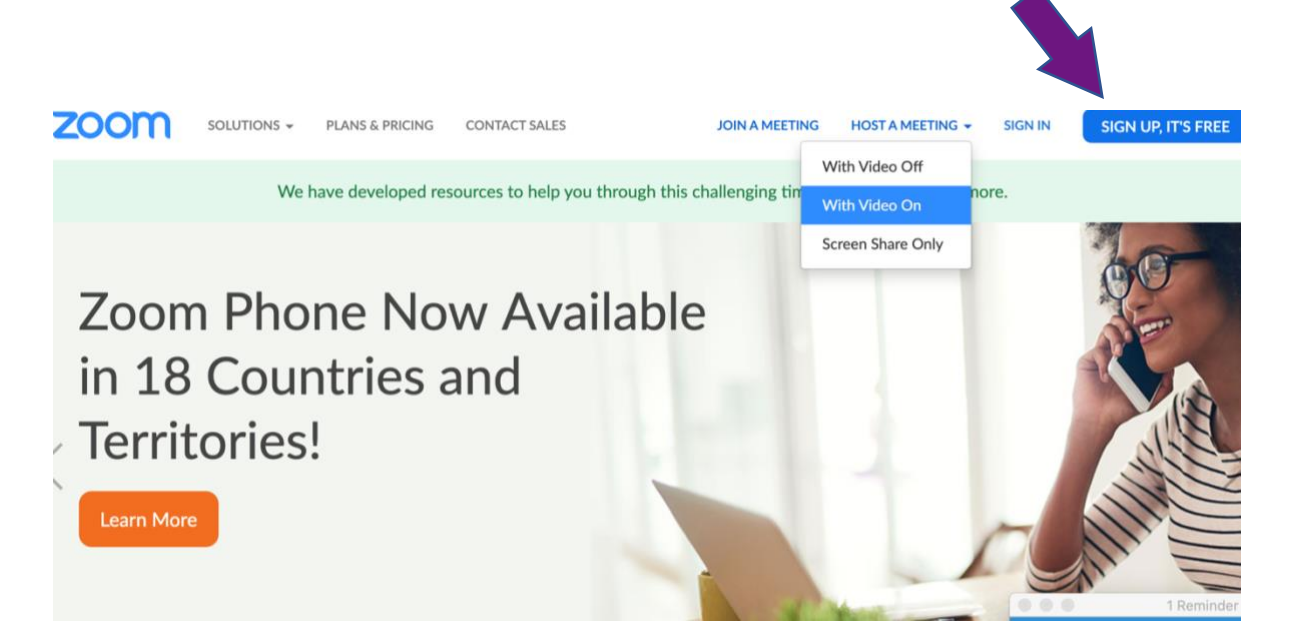

On the next page you will need to type your email, and then follow the steps on the screen.

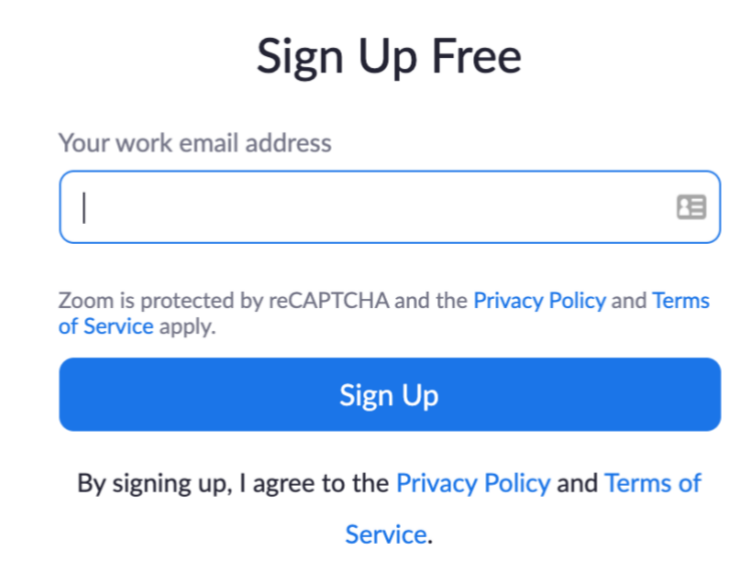

## <span id="page-6-0"></span>**Creating a Zoom Meeting**

To create a Zoom meeting, you need to

**Open the Zoom app** on your computer, tablet or mobile phone.

Click the button that says sign in.

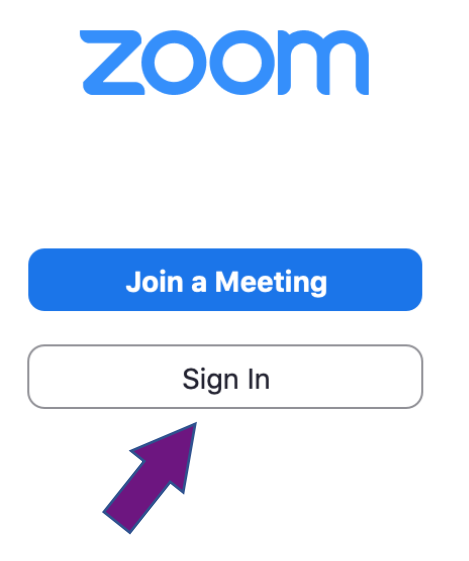

Type in your details and sign into your account.

Once signed in, click on the small + button.

 $(+)$ 

A window will appear with options to schedule a meeting.

Choose the date and time you would like the meeting to be held at

## **Schedule Meeting**

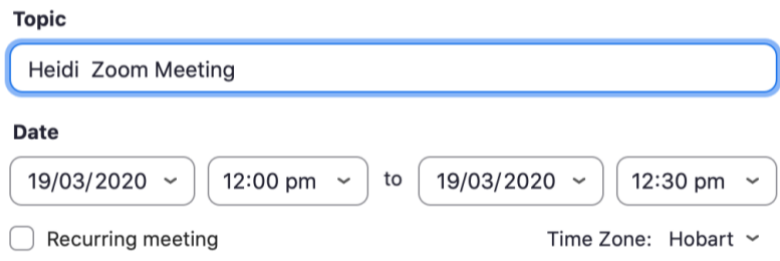

Under the heading 'Password, untick the require meeting password box.

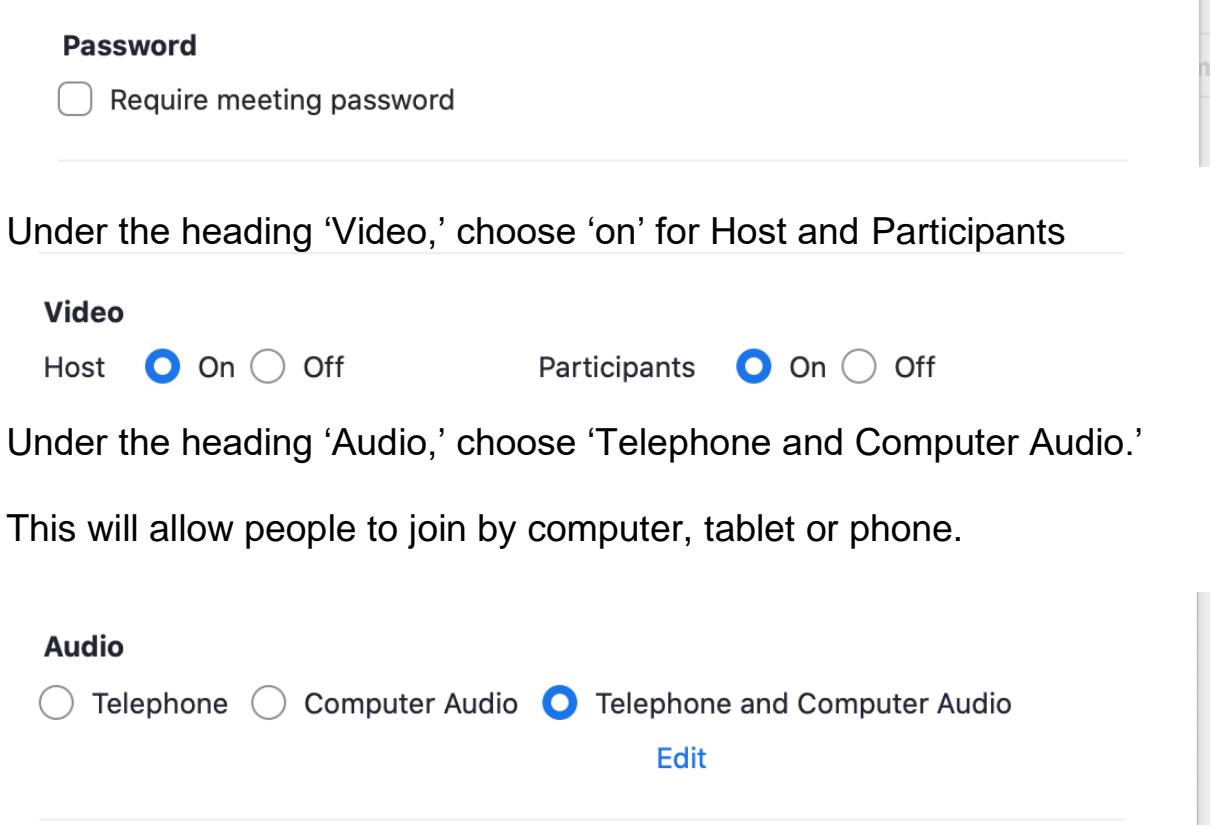

Under the heading 'Calendar' choose iCal, Google Calendar or Outlook depending on which type of email you use.

- If you use an apple email, choose iCal.
- If you use a Gmail, choose Google Calendar.
- If you use Outlook or Hotmail, choose Outlook.

Under the heading 'advanced' options, you can choose any of the options, or leave them blank.

**Advanced Options ^** 

- **Enable Waiting Room**
- □ Enable join before host
- $\Box$  Mute participants on entry
- Automatically record meeting on the local computer

Once the form is complete, click 'schedule.'

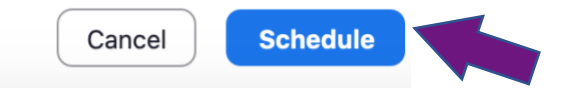

The meeting will now appear on both your zoom account and your email calender.

To invite people to the meeting, go to your email calender and click on the Zoom meeting on the date it was scheduled for.

You can then add people to the meeting by typing in their email in the 'To:' section.

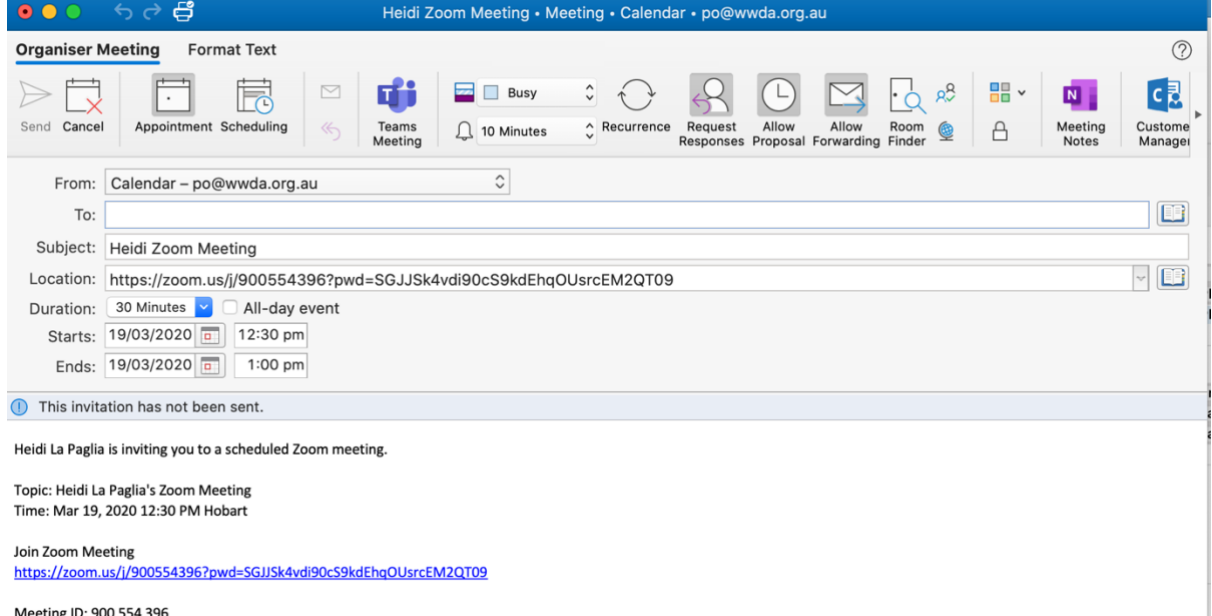

Once you have added in the emails of the people you want to invite, click 'Send' in the top right-hand corner.

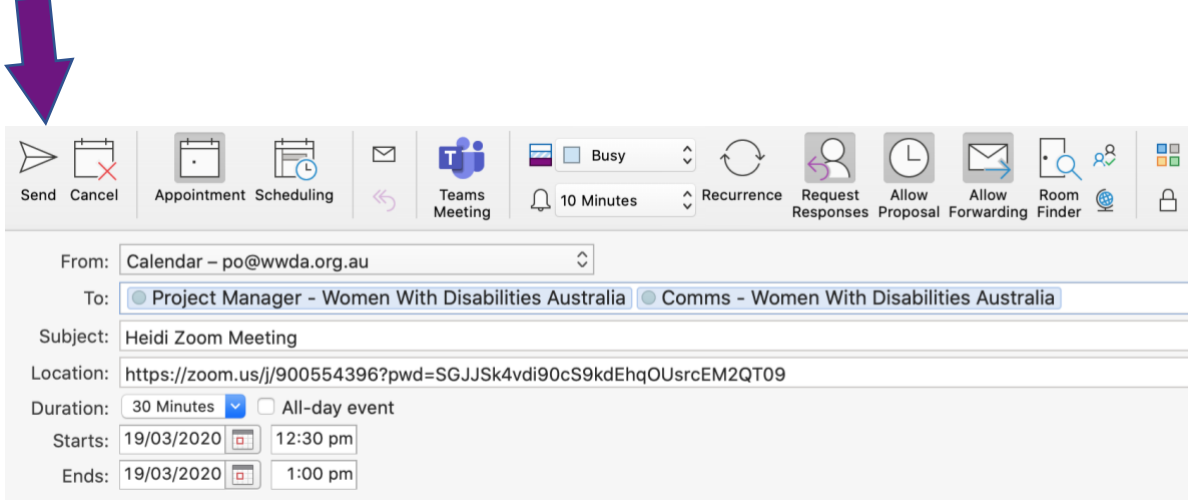

## <span id="page-9-0"></span>**Joining a Zoom Meeting**

<span id="page-9-1"></span>Joining a Zoom Meeting using the internet

To join a zoom meeting using the internet, you need to

Open the email or event invitation you received with the zoom meeting details.

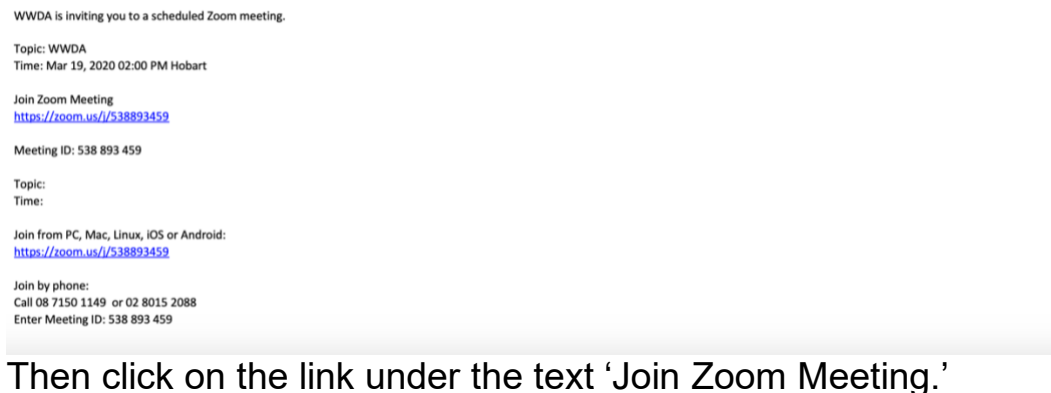

This will automatically open the meeting in the zoom application.

**If this does not work,** you can

Copy or write down the number next to the text 'Meeting ID.'

**Open the Zoom app** on your computer, tablet or mobile phone.

Click the button that says, '**Join a Meeting**.'

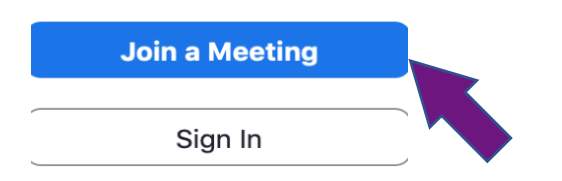

Paste or type in the meeting ID number.

This will automatically open the meeting in the zoom application.

#### <span id="page-10-0"></span>Joining a Zoom Meeting by phone

To join a zoom meeting using the internet, you need to

Open the email or event invitation you received with the zoom meeting details.

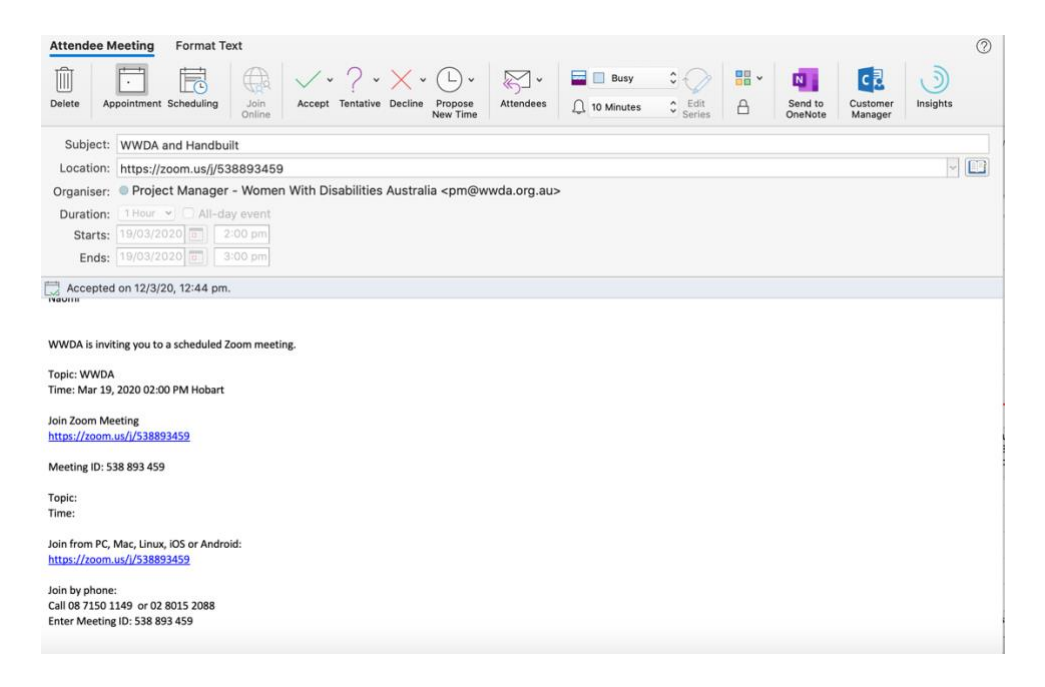

Copy or write down the numbers under the text 'Join by phone.'

Use your phone to call the number next to 'Call.'

Then enter the Meeting ID number.

## **More Information**

For more information on how to use Zoom meetings, go to the Zoom website at<https://zoom.us/>